# Exercise 3 **Nonlinear material-**

# **elastoplastic bending of a simply supported beam (residual stress after unloading)**

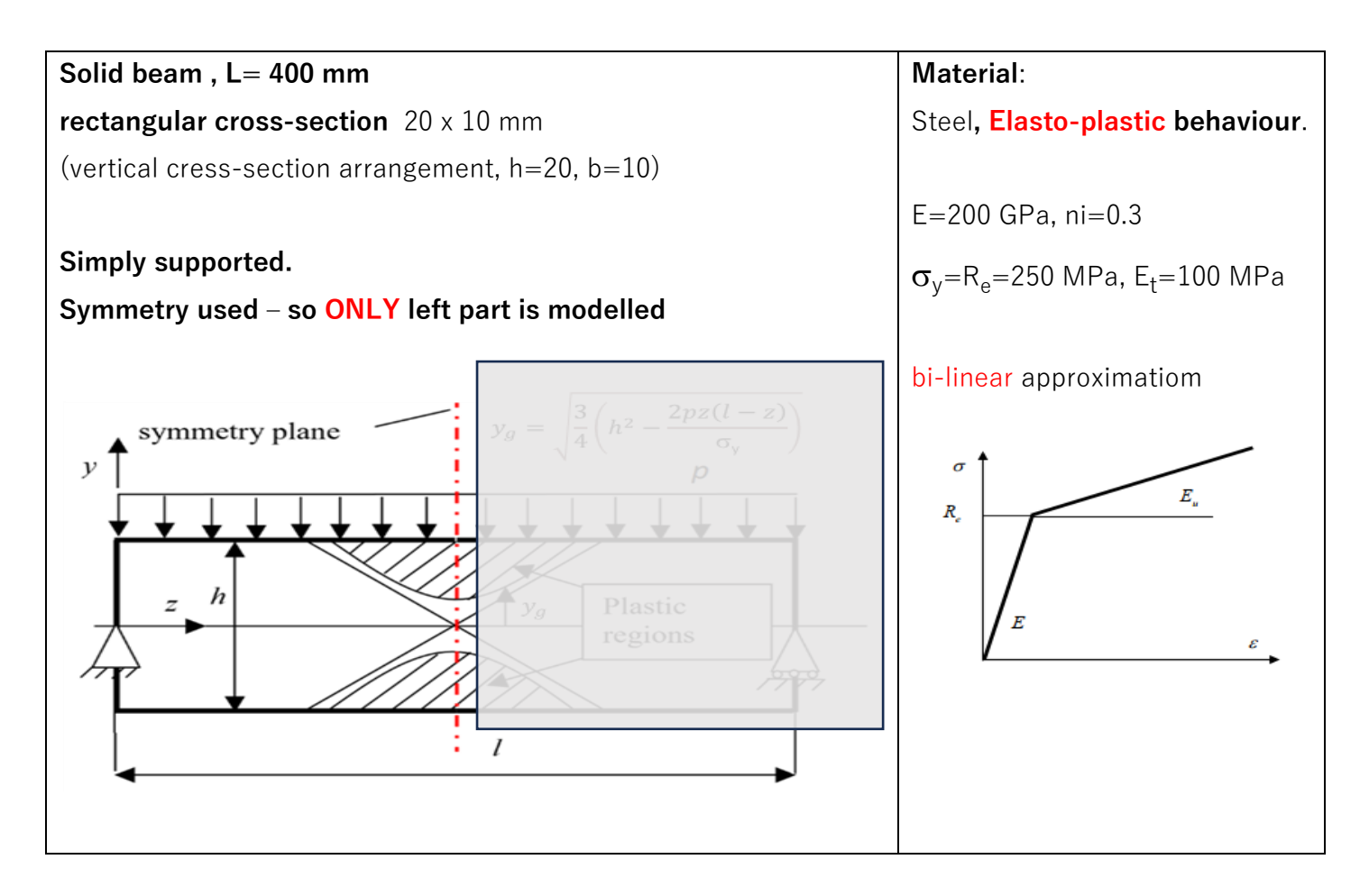

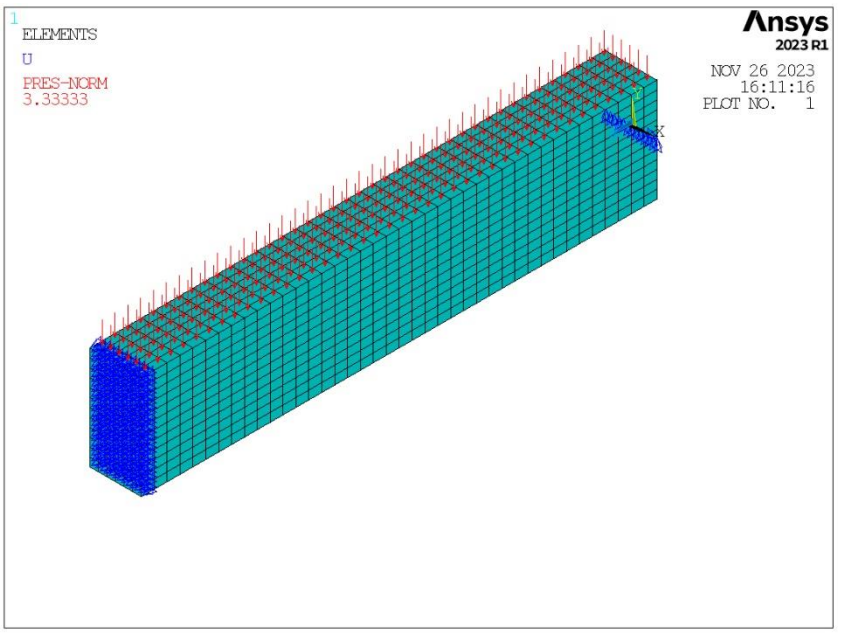

# **A .Create GEOMETRY**

1. Blocks creation (upper and lower part of the LEFT side)  *Preprocessor>Modeling>Create>Volumes> Block>By Dimensions* create two blocks (Fig. 1): X1= −½*b*, X2= ½*b*, Y1= 0, Y2= ½*h*, Z1= 0, Z2= ½*l*, and X1= −½*b*, X2= ½*b*, Y1= −½*h*, Y2= 0, Z1= 0, Z2= ½*l*

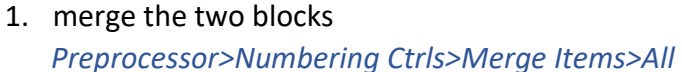

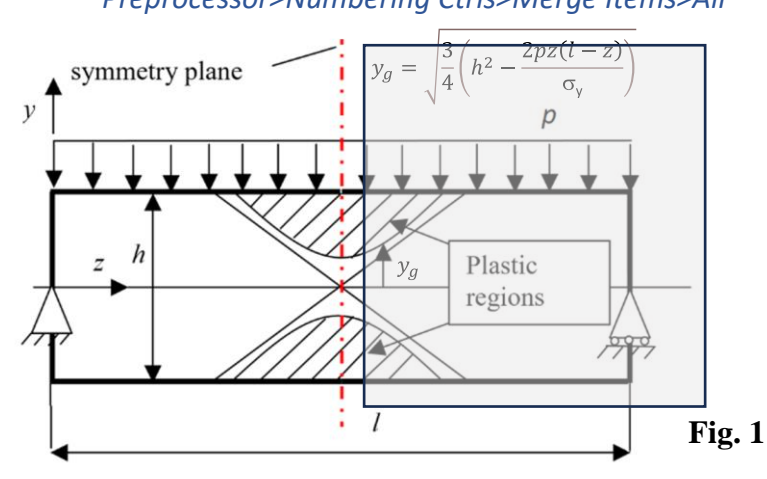

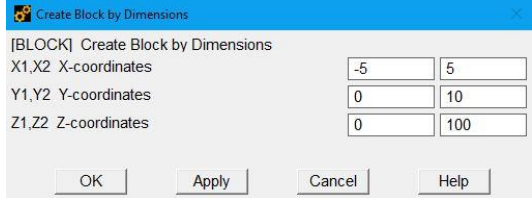

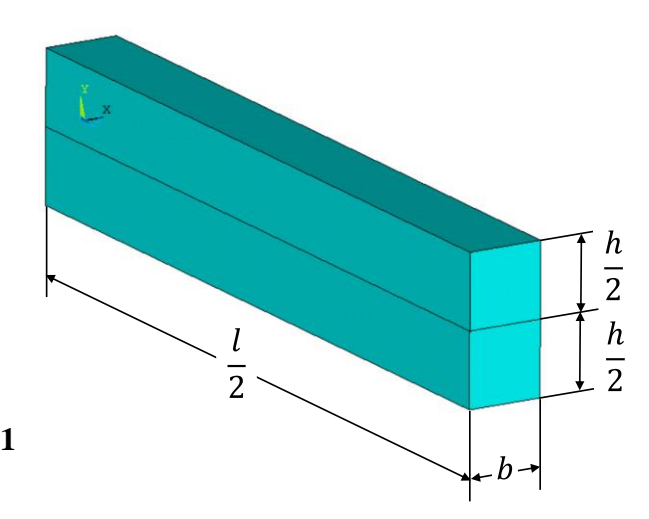

# **B . FE DATA** – **preparation** (element, material, meshing, LBC =Loads and Boundary Conditions)

- 2. Choose *SOLID186* finite element (Brick 20 node, element technology: *Reduced integration*)
- 3. Define linear elastic, isotropic material properties:  $E = 2.105MPa$  (Young's modulus) and  $v = 0.3$ (Poisson's ratio) and nonlinear properties: a *bilinear kinematic hardening* model with σy = 250MPa (Yield stress) and  $E_t = 100MPa$  (tangent modulus) (Fig. 2 and 3).

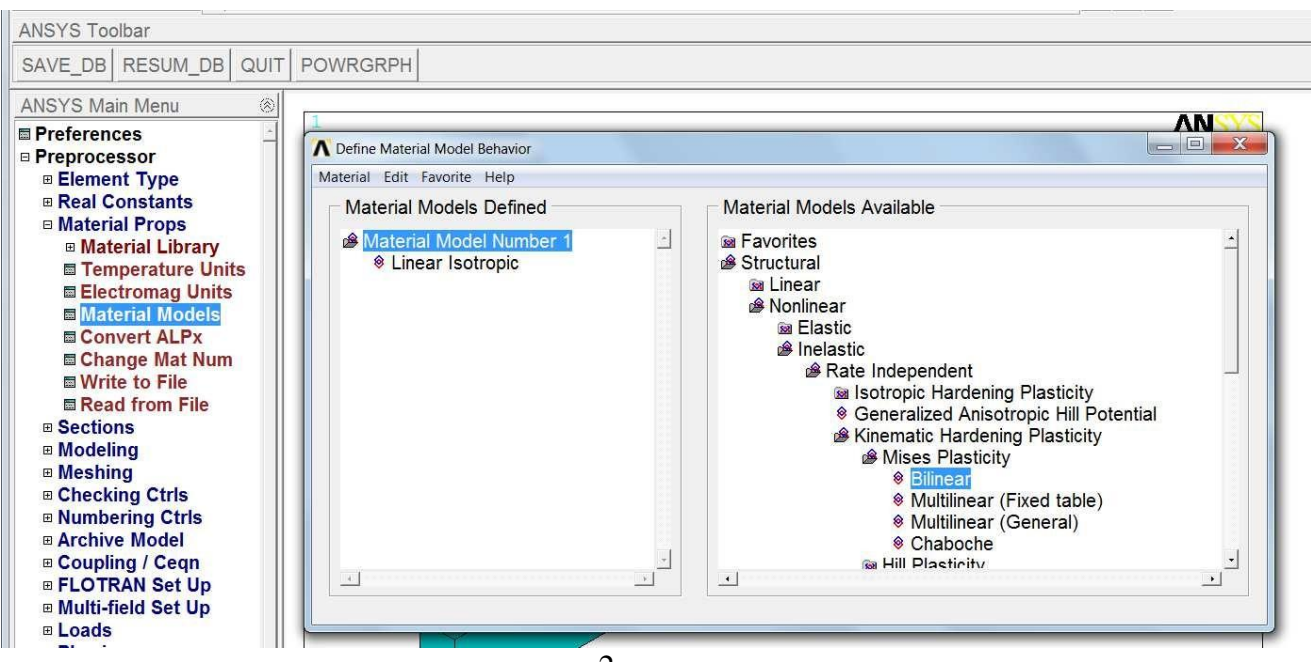

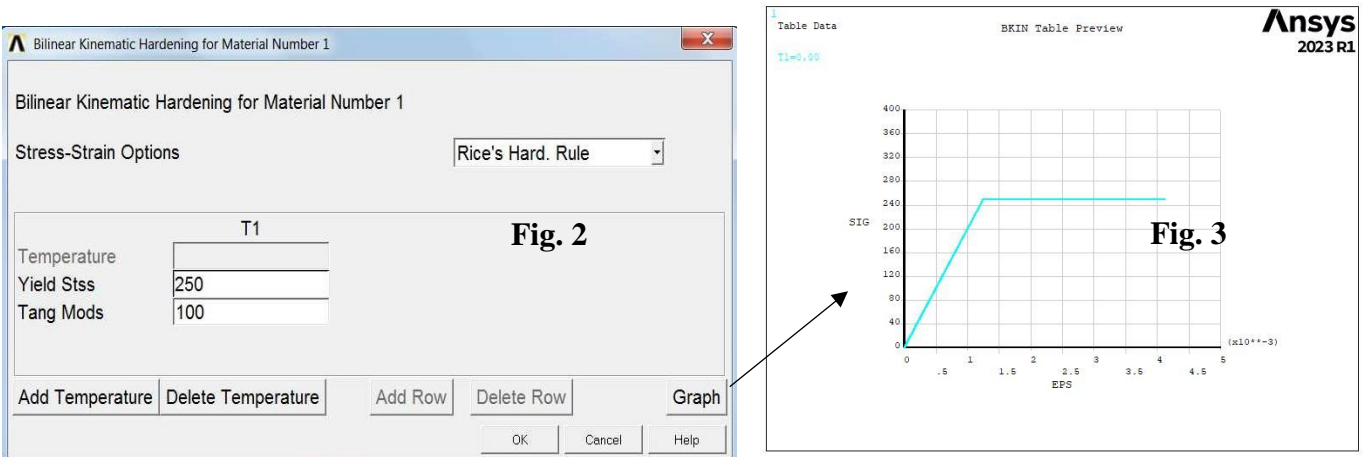

4. Specify the density of discretization on lines and create a mapped hexahedral mesh (Fig. 4) *(Main Menu>Preprocessor>Meshing>Mesh Tool)*

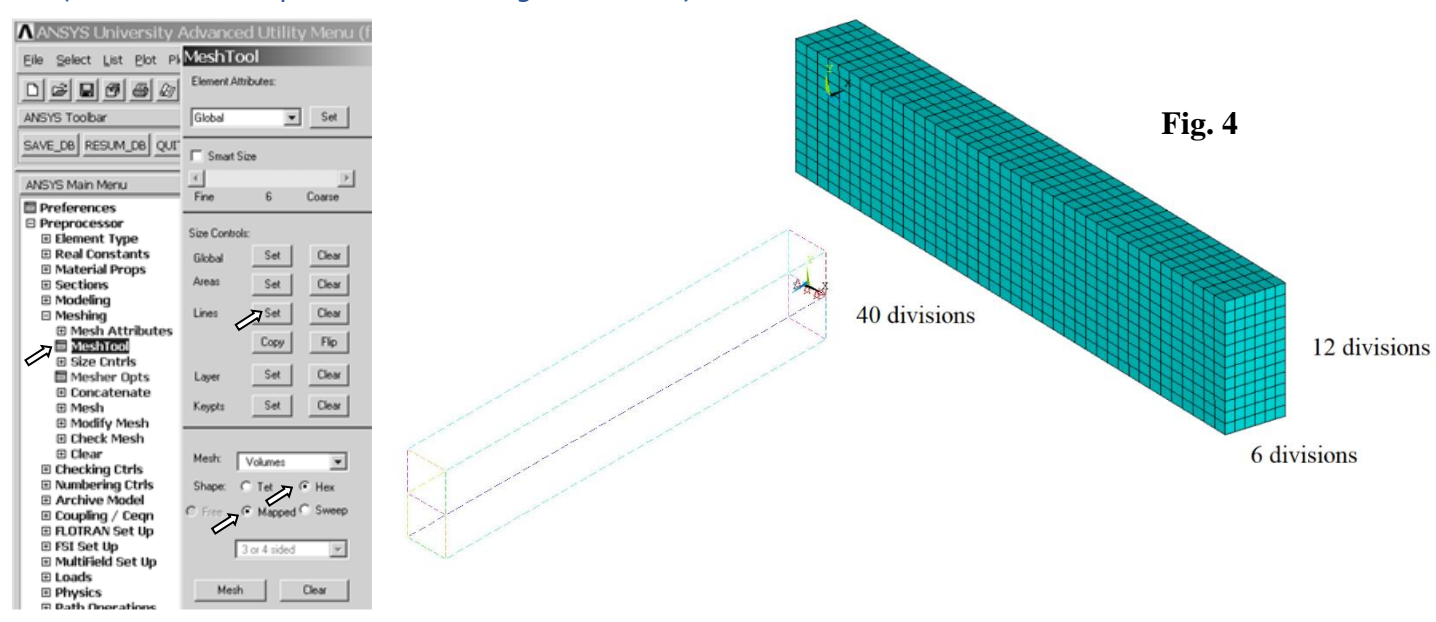

- 5. Save the mesh as an image *(Plot> Elements, PlotCtrls> Redirect Plots-> To JPEG File …)*
- 6. Apply boundary conditions: displacements on one keypoint (UX) and on a line (UY) *(Solution> DefineLoads>Apply> Structural> Displacement> On … )* and symmetry conditions on TWO Areas *(Solution> DefineLoads>Apply> Structural> Displacement>Symmetry B.C. )*

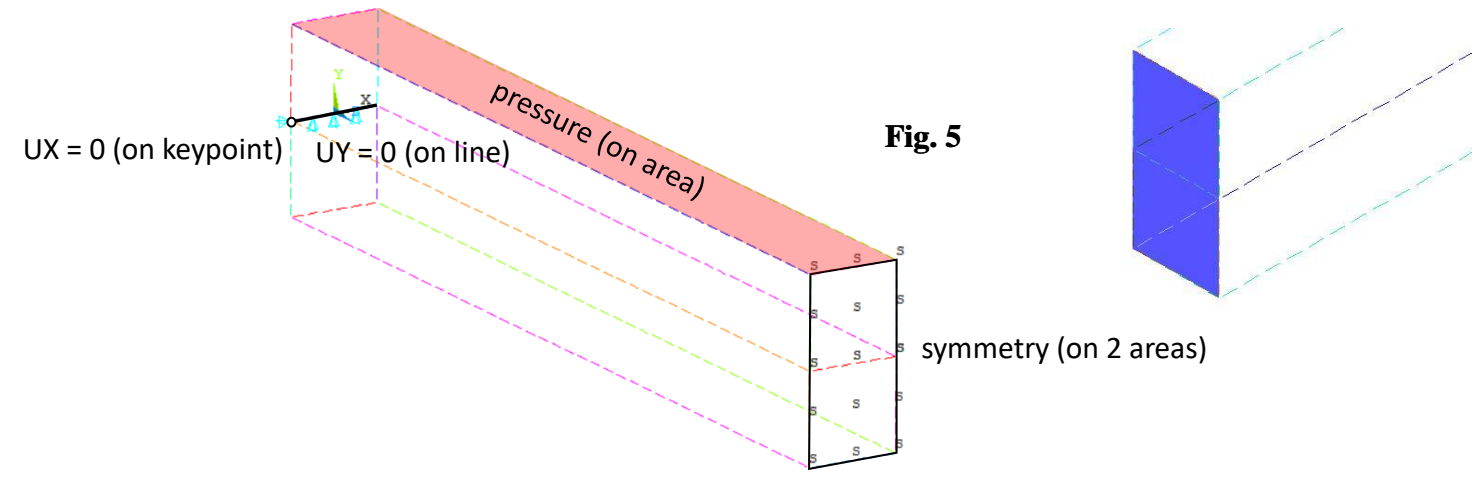

and a pressure of 10/3 MPa on the top Area(Fig. 5 and 5a) *(Solution> DefineLoads>Apply> Structural> Pressure>On Areas )*

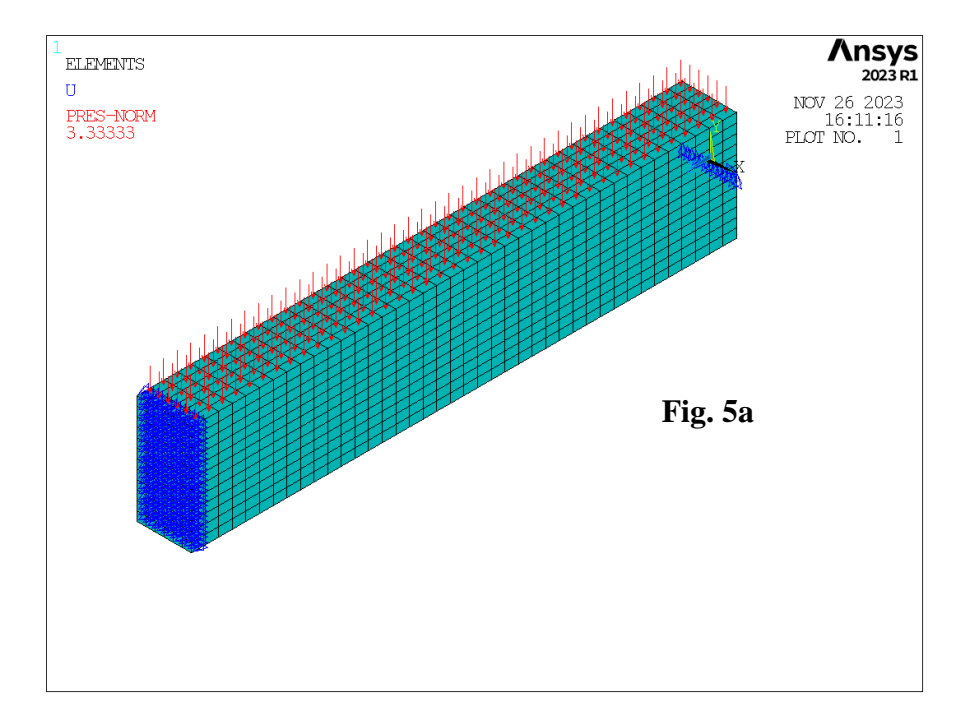

# **C. Set the analysis options , create Load Steps and run the Solution**

# *Description of the analysis strategy:*

# *A nonlinear static analysis of the elastoplastic beam will be done in three LoadSteps:*

- *step 1:* **to reach the yield stress at the top and bottom surfaces of the beam for**  $z = \frac{1}{2}$  **= 10 mm.**
- *step 2: the limit pressure is applied so that the theoretical stress in z direction at each point of the cross-section located in the middle of the beam length is equal to the yield stress (+/-).*
- *step 3: the pressure is set to zero to capture the residual stress and permanent deformation.*

#### 7. Define a new analysis as **STATIC**

*(Main Menu>Solution>Analysis Type> New Analysis>Static)*

a) And specify options in two forms (read below about the options): *(Main Menu>Solution>Analysis Type> AnalysisOptions) –* Large Deformations *(*Load Step Options>Time/Freq>Time and Substeps) *–* Automatic Time Stepping The pressure in each load step is applied as 'ramped': 0->10/3, 10/3->5, 5->0 (MPa). In the '*Analysis Options*' (Fig. 6) the Large Deformations are turned **ON** and in the 'Time and Substeps' the automatic time stepping is **turned OFF** (to get results in chosen time moments) – see Fig 7.

NOTE: In a static analysis, time has only **formal** meaning. The time value at the end of the first and second load steps reflect the pressure magnitude to make results more readable.

- b) Set and write Load Steps (apply Pressure as in point 6, and Options as in Fig 7 and 8):
- LS1: apply *p* = 10/3 MPa, specify proper TIME, NSUBST, FREQ (Fig. 7, 8 and 9), and **LSNUM = 1**,
- LS2: apply *p* = 5 MPa, specify proper TIME, NSUBST, FREQ, and **LSNUM = 2**,
- LS3: apply *p* = 0 MPa, specify proper TIME, NSUBST, FREQ, and **LSNUM = 3**,
	- 8. Settings below

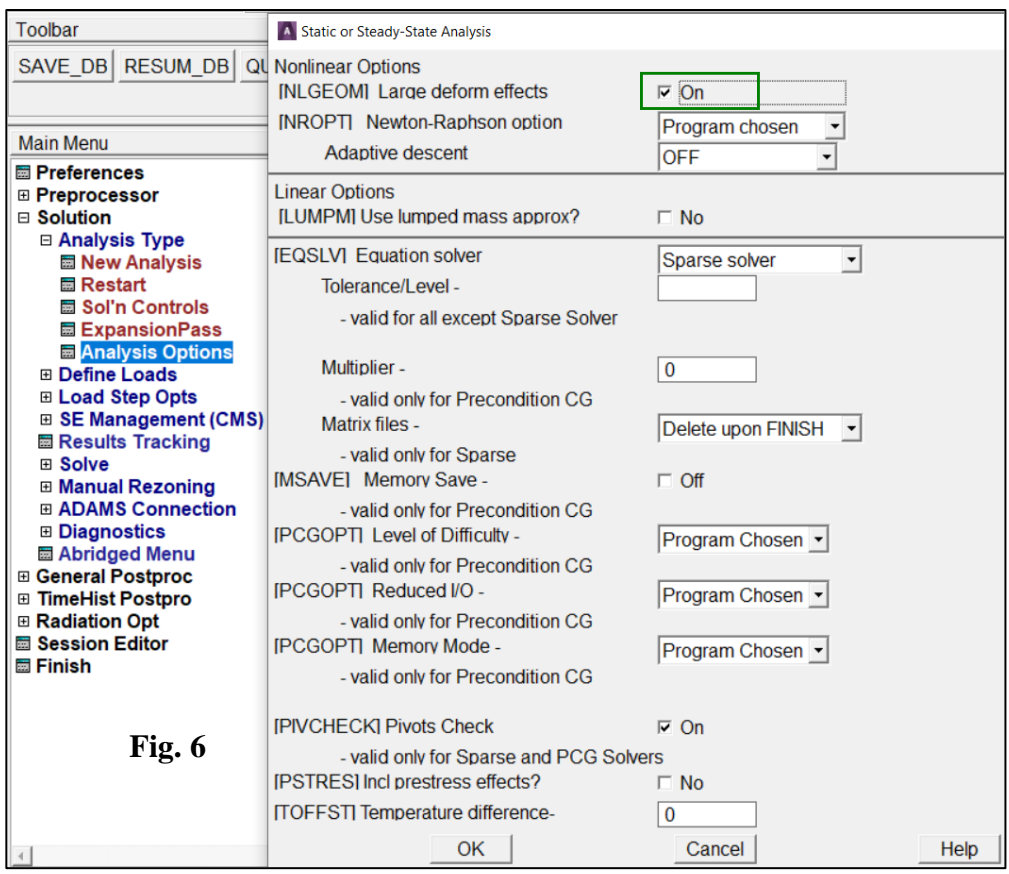

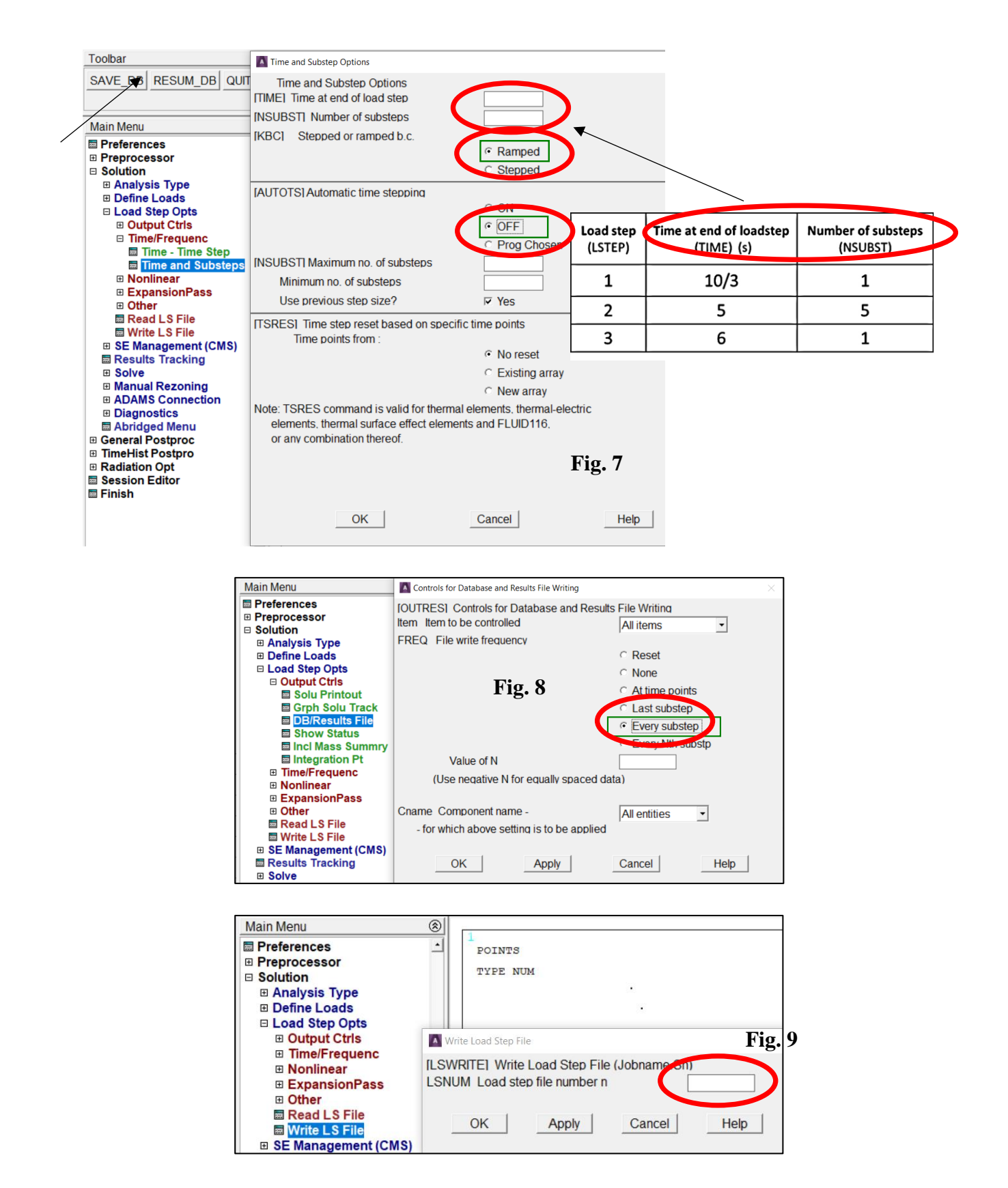

# 9. Solve the problem

*(Solution-> Solve-> From LS Files; LSMIN = 1, LSMAX = 3, LSINC = 1)*

# **D . POSTPROCESSING – results visualization**

# 10. Read the results from selected Step

*(Main Menu> General Postproc> Read Results> By Pick>)* (Fig. 10)

# 11. Plot and save as images contour maps of the vertical displacement UY and stress component SZ at the end of each load step

*(Main Menu>General Postproc>Plot Results>Contour Plot>Nodal Solu> …)* (Fig. 11-13).

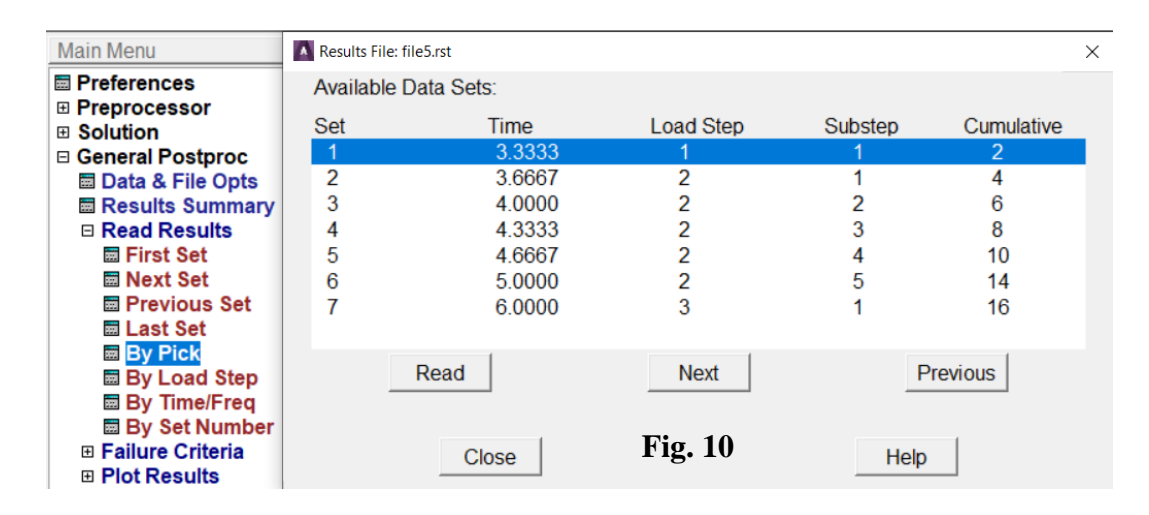

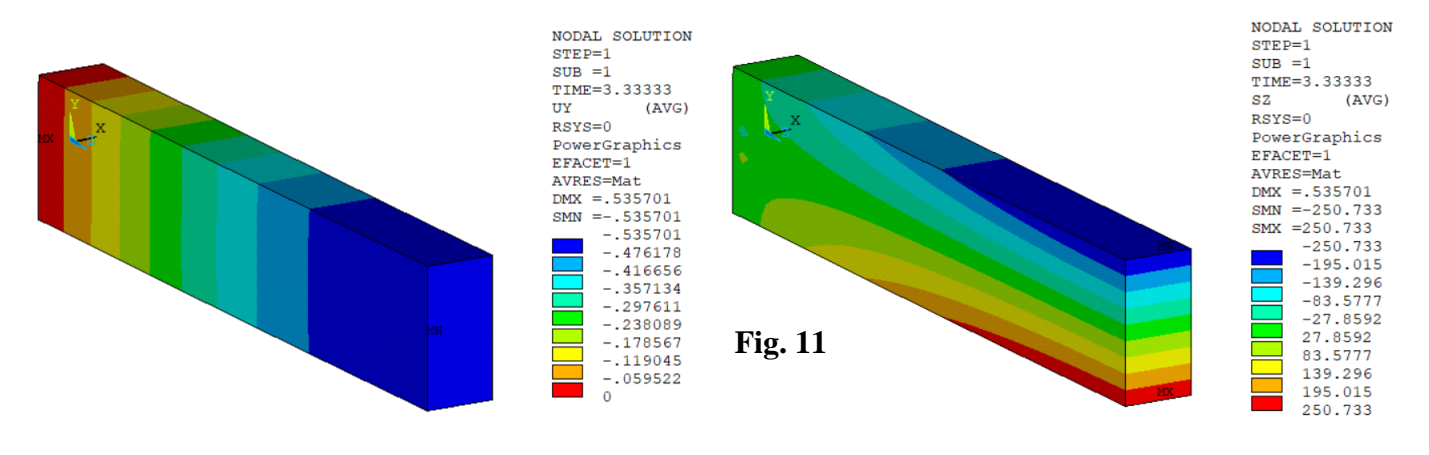

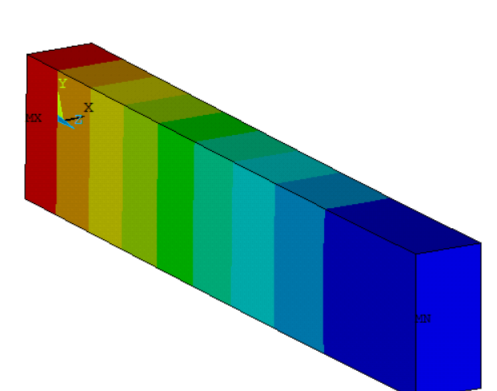

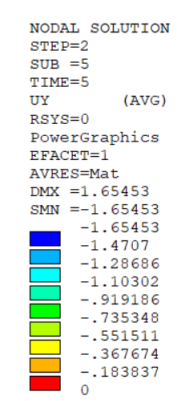

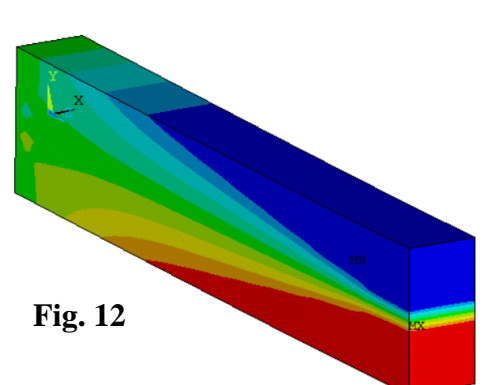

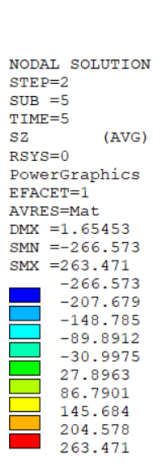

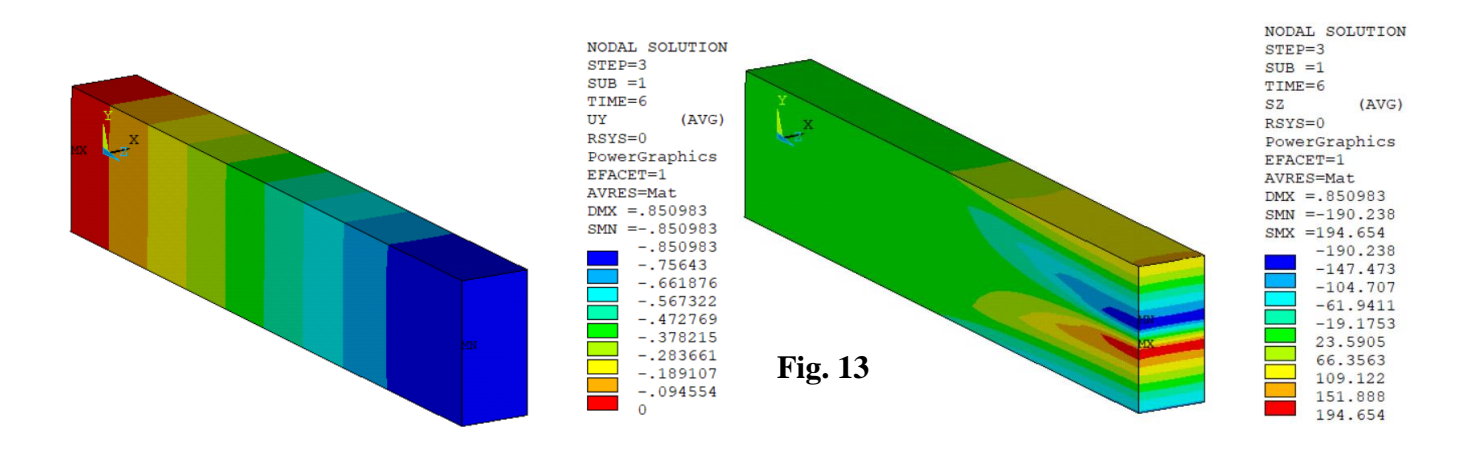

12. Set a user specified (uniform) range of the contour scale (Fig. 14). Take the values from next plot. Setting user scale from **top Menu**: *PlotCtrl>Style>Contours>UniformContours*

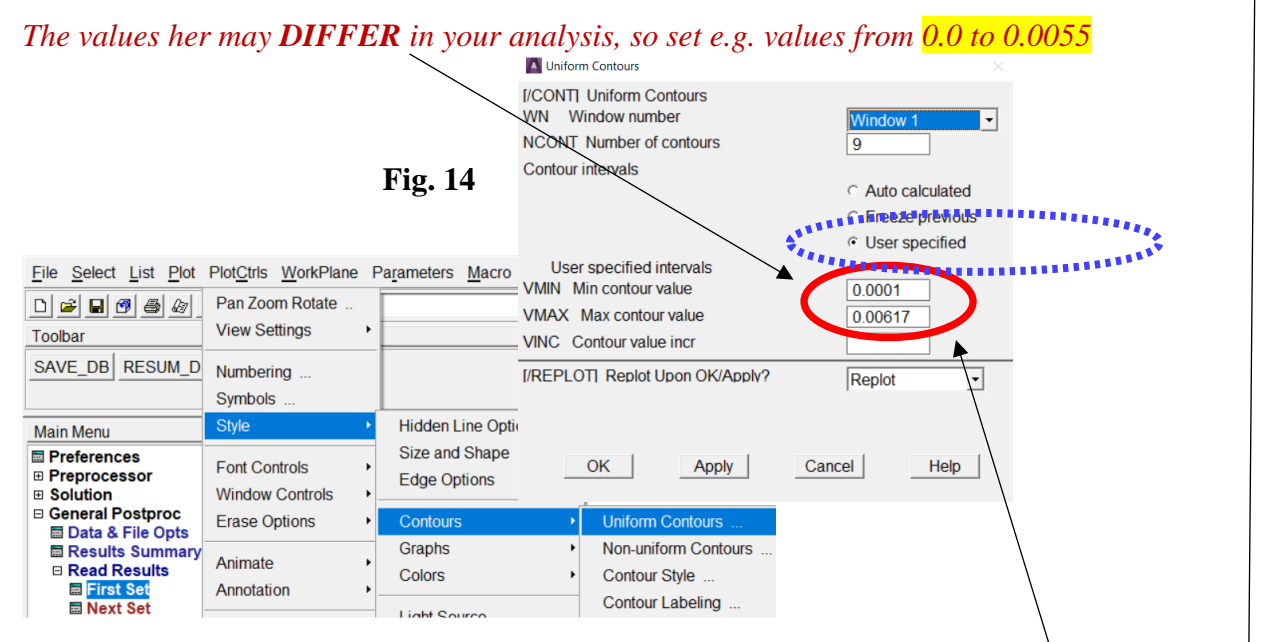

13. Plot and save as images contour maps of the equivalent plastic strain **NLEPEQ** at the end of the LS1 (left) and LS2 (right) (Fig. 15).

*Main Menu>General Postproc>Plot Results>Contour Plot>Nodal Solu>Plastic Strain> Equivalent plastic strain …)*

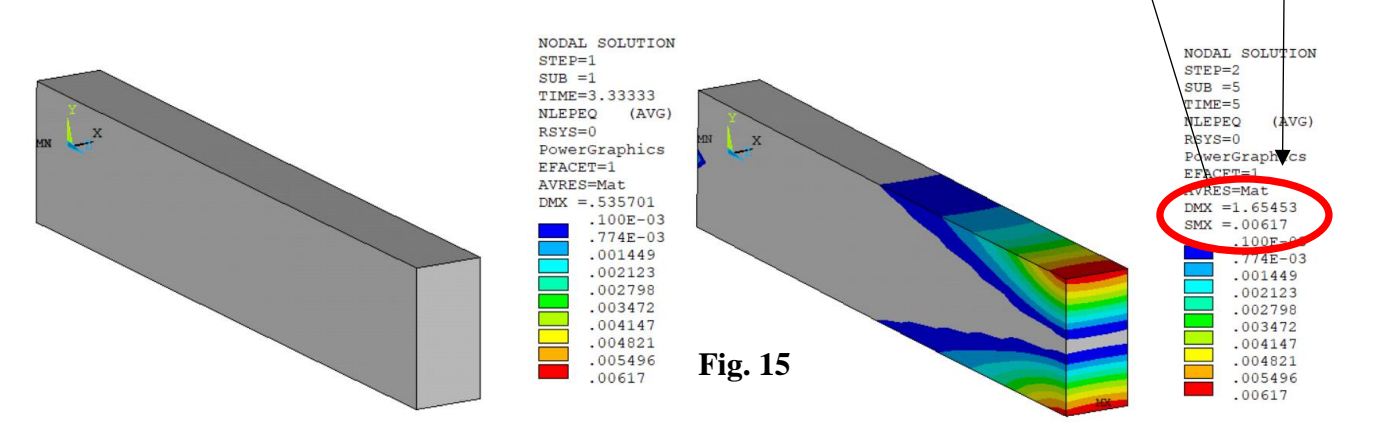

# **General remark – CREATING graphs of some values along a path**

- a) Create a PATH (*General Postproc>PathOperations>Define Path>ByNodes*)
- b) Read the LS results and choose the value to graph (*General Postproc>PathOperations>MapOntoPath).*  Remember to set the **USER LABEL** for the created graph curve.
- c) Post the curve (*General Postproc>Path Operations>PlotPathItem>onGraph)* selecting the LABELS of curves
- 14. Plot graphs of the displacement UY and stress component SZ at the end of LS1, LS2, LS3 as a function of the distance **ALONG the length of BEAM** and along **THE HEIGHT** and save the graphs (Fig. 16).

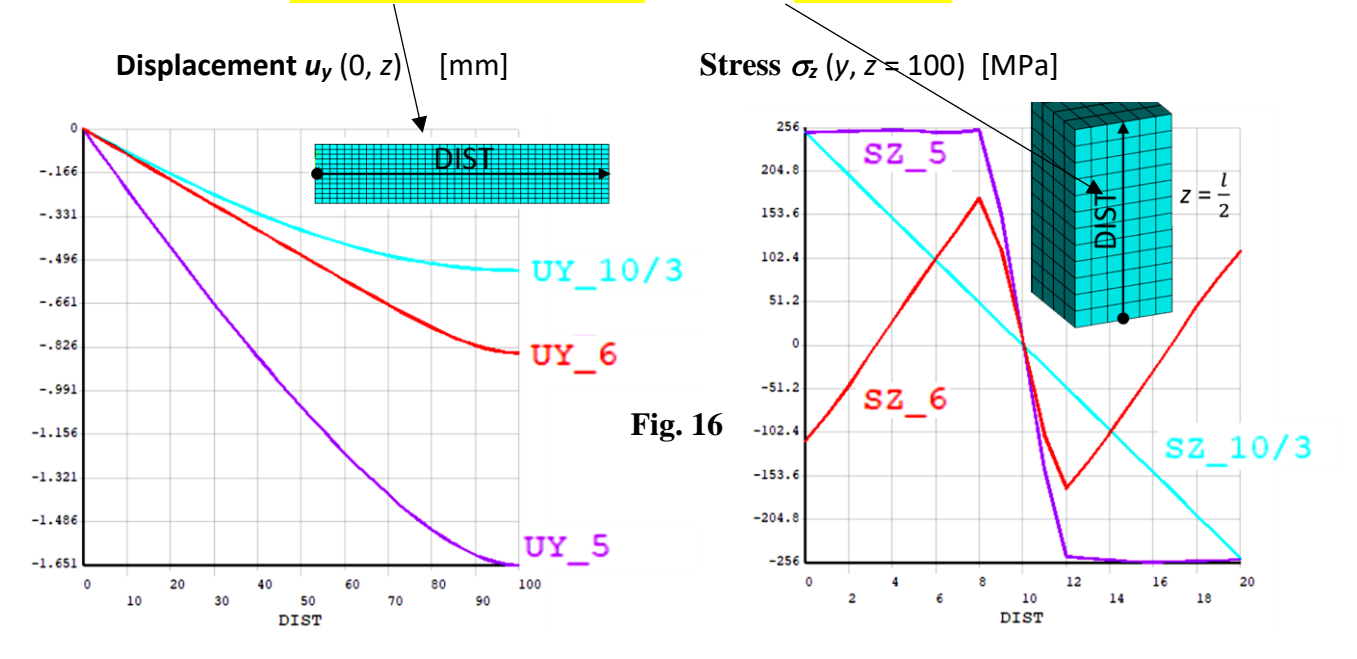

15. Time/History graphs (as it was done in Ex2\_Transient\_dynamics) Read the displacement UY and stress component SZ in the cross-section  $z = 100$  as a function of time, (*Main Menu>TimeHist Postpro>Variable Viewer)* and save the graphs as images (Fig. 17).

 $6h/12$ 

 $5h/12$ 

 $4h/12$ 

 $3h/12$ 

 $2h/12$ 

 $1h/12$ 

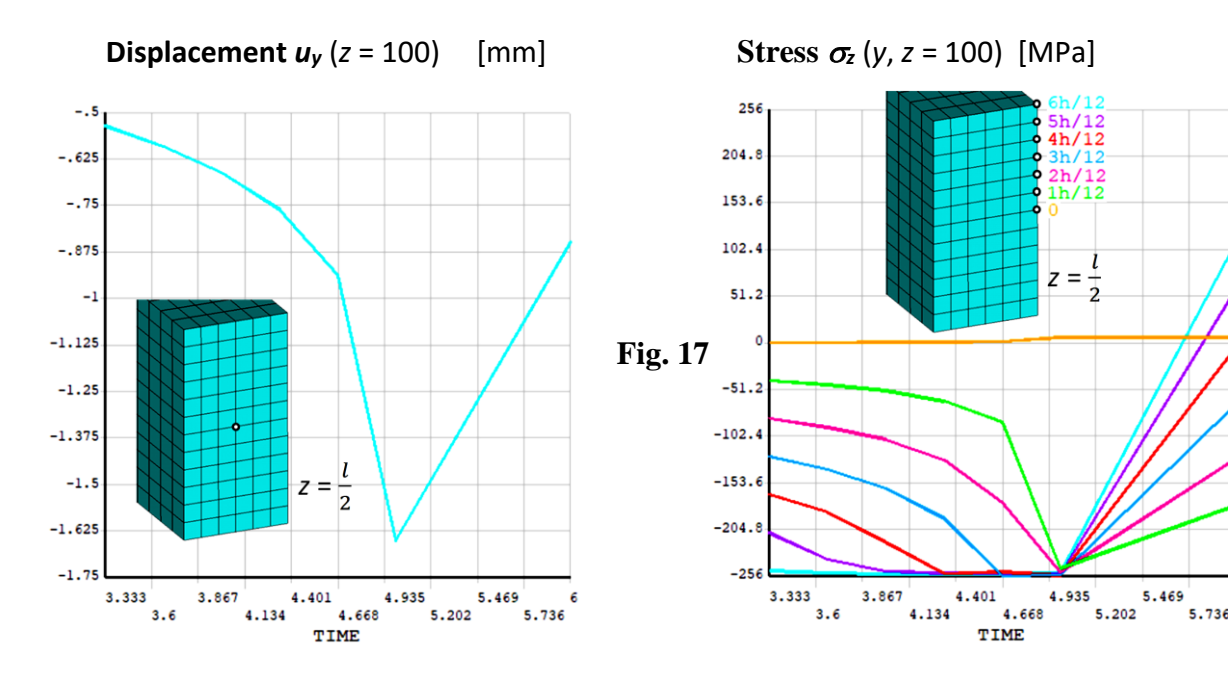

# **OPTIONAL**:

15. Repeat the calculation for a 2D model of the beam in a plane stress state using PLANE183 element (Fig. 18). Apply displacement UY = 0 on the left edge instead of at a keypoint.

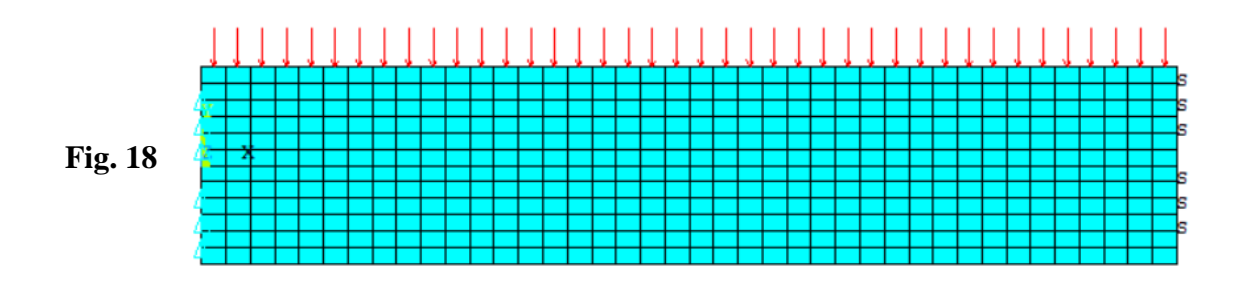

16. Discuss results and write conclusions.